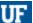

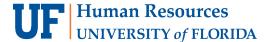

# **SUPERVISOR APPROVAL**

The Travel Request provides a general estimate or plan for a trip including anticipated costs to UF. This replaces the Travel Authorization in myUFL.

As a supervisor in UF's HR system, you will receive a notification and request to provide pre-trip approval within UF GO. The UF GO system uses the information in myUFL to identify a traveler's supervisor. Like most UF GO users, supervisors will need to take **Introduction to UF GO (UGO100)** to obtain access to the system.

If the supervisor chooses to delegate this responsibility, the delegate approver will need to complete the **UF GO - What Approvers Need to Know (UGO200)** course and request the corresponding security role.

## SYSTEM NOTIFICATION

Supervisors receives an email notification of a travel request pending their approval.

The supervisor can click on the link provided in the email and it will take them directly to the pending Travel Request.

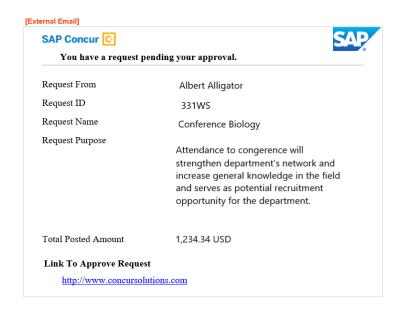

#### **N**AVIGATION

Access UF GO via ONE.UF and myUFL

- ONE.UF: Log in to https://one.ufl.edu > Select UF GO under the Faculty/Staff section
- myUFL: my.ufl.edu > My Self Service > UF GO Travel and PCard

### LOGGING IN

- 1. Enter gatorlink@ufl.edu and click Next
- 2. Click Sign in with University of Florida SSO
- 3. Enter UF gatorlink and password

Note: If you are already signed-in to myUFL or other UF system, this step will automatically skip.

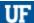

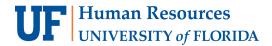

# UF GO Travel & PCard System

### **REVIEW AND APPROVE**

The approval module gives you access to all pending Travel Requests.

#### **STEPS**

- Access pending approvals from the Approvals module on the homepage dashboard
- Click the Requests tab to access pending travel requests
- Click on the Request Name to open the travel request

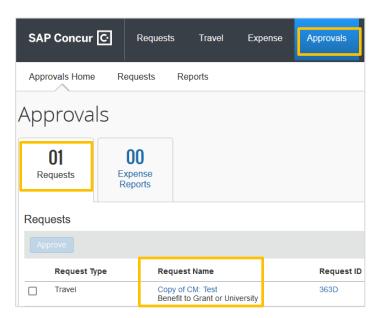

- 4. Click on the Request Header from the Request Details drop-down menu to view the trip purpose, dates, destination, and funding source
- 5. Review the Expected Expenses section and edit if necessary
- 6. View additional information provided in the travel request
  - Print/Share: A summary report of the trip information, requested expenses and Allocations/Chartfield strings used for expenses
  - Attachments: Documents attached to the Request (Reminder: A business-only cost comparison is required if there is personal travel dates documented in the Request Header)
- 7. Once reviewed, select one of the following actions:
  - Approve: Moves Request to the next step in the approval flow
  - Edit Approval Flow or Approve & Forward: Allows user to add an ad-hoc approver. Once added, select Save and then Approve
  - Send Back to Employee: If the Request needs corrections or is not approved. Returning a Request requires a comment, which is included in the email notification sent to the traveler and their delegate

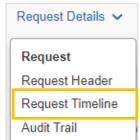

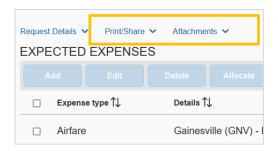

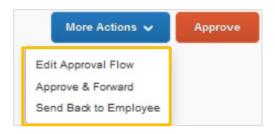

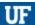

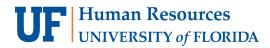

# UF GO Travel & PCard System

# FOR ADDITIONAL ASSISTANCE

**Technical Issues** 

The UF Computing Help Desk 352-392-HELP helpdesk.ufl.edu **Travel Policies and Directives** 

Travel Office 352-392-1241 travel@ufl.edu **PCard Policies & Questions** 

PCard Team 352-392-1331 pcard@ufl.edu